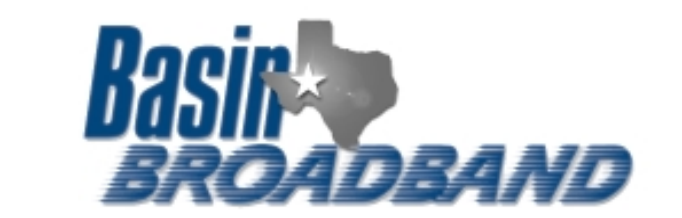

 $\blacktriangleright$ 

 $\mathbf{r}$ 

¥

Artist

Велом

Sat Order

Dane

Properties d: ar Defeuil Inport. Export.

k

Ctrl+Shift+B

Inbox - Outlook Express - Old Mail File Edit View Tools Message Help

È

Create Mail

Sig Outlook Express ।<br>⊟-. ® Local Folders

**Internet Accounts** All Mail

Account

**Q** Inbox

**® Outbox** 

**a** Sent Items

**©** Inhox

Folders

Send and Receive

Synchronize All

Address Book...

Message Rules

Windows Messenger

My Online Status

Accounts.

Options.<sup>N</sup>

News | Directory Service

Туре

minal bearbroads... nal (default)

Add Sender to Address Book

Ana Awallable

## **Outlook Express & Windows Mail Setup**

**Click on Tools -> Accounts**

**If there isn't a mail account already setup on your computer, click Add, and the wizard will prompt you for the information below.**

**Highlight the line that has "mail (default)" under 'Type'**

**Click on Properties**

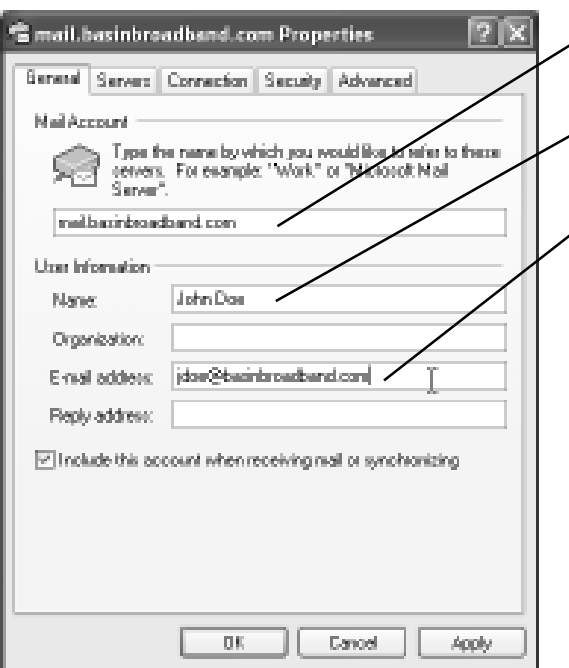

This line is what the account will be listed under in your computer. Only relevent if you will have multiple accounts

The name that will appear to users as the "From" Person

Your full email address, (The account name you gave us, plus either  $\angle$  basinbroadband.com, or your domain if we are hosting it)

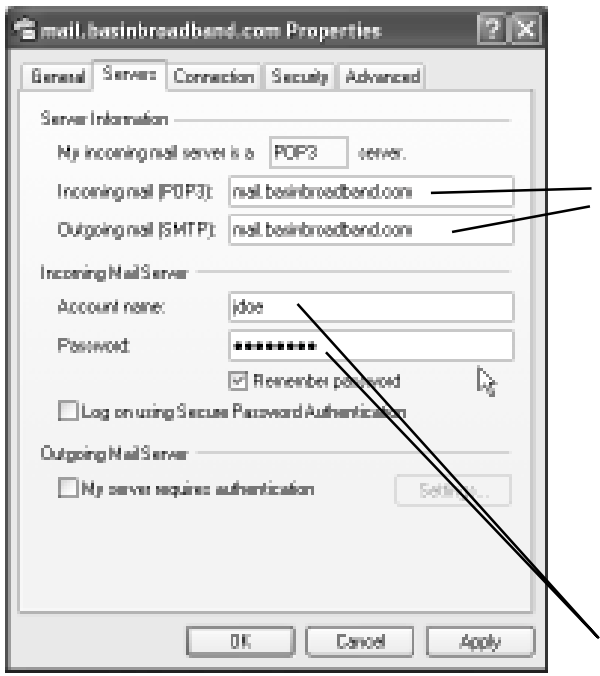

## **Click 'Servers'Tab**

For @basinbroadband.com email addresses, both Incoming and Outgoing Servers will be mail.basinbroadband.com If we are hosting your domain, use mail@yourdomain

If you are seting up Outlook to check mail at home or elsewhere outside of our network, continue to the next step.

(In some cases, the outgoing server HAS to be the service provider that you use where you are connecting from, i.e. home. )

You may also use our webmail server at http:// www.basinbroadband.com remotely)

The Account name and password as given to us to setup

## **Advanced Options**

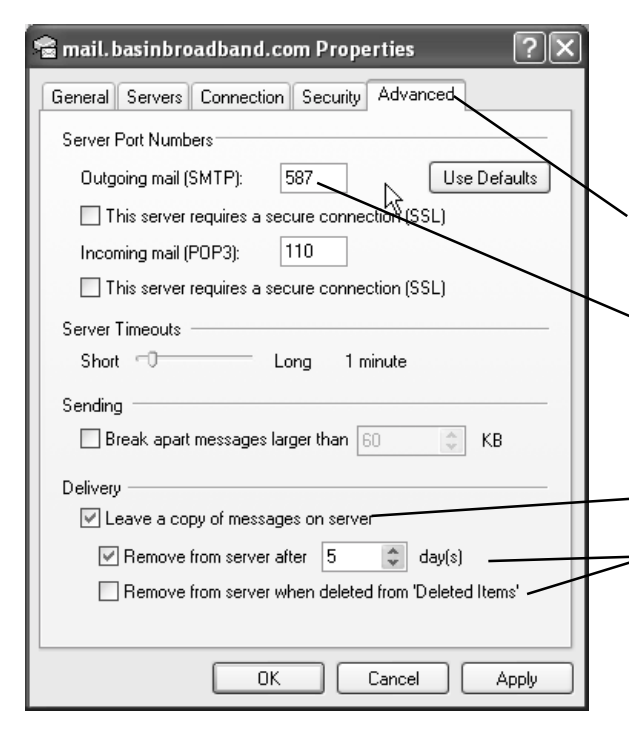

If you will be using your computer outside of our network, you should use an 'alternative' port to send mail as many hotels etc block the standard port.

Click the 'Advanced' tab

Change the Outgoing(SMTP) port from 25 to 587

If you want to leave a copy of the mail on our server,

- Select "Leave a copy of messages on server" Select one of the options to remove from the server, or your email file size will continue to grow, and take longer to synchronize with your email client.

## **Outlook 2003**

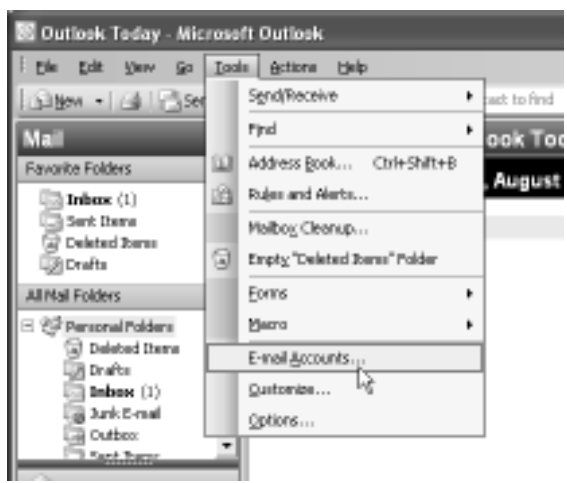

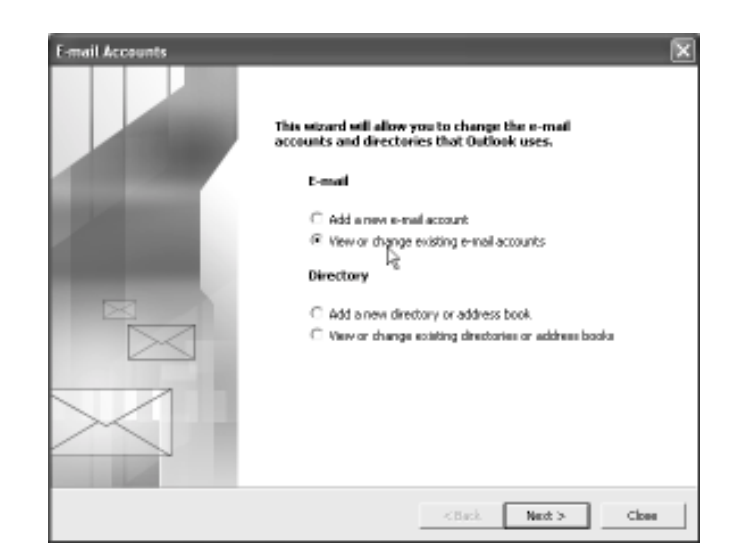

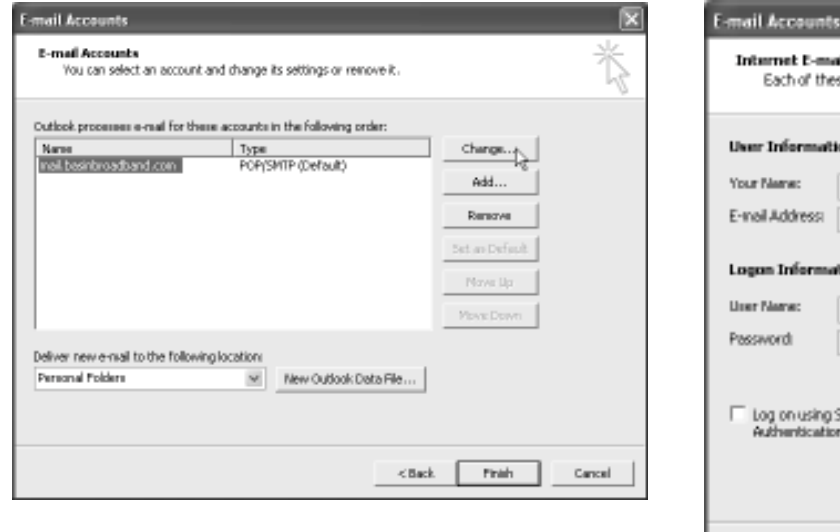

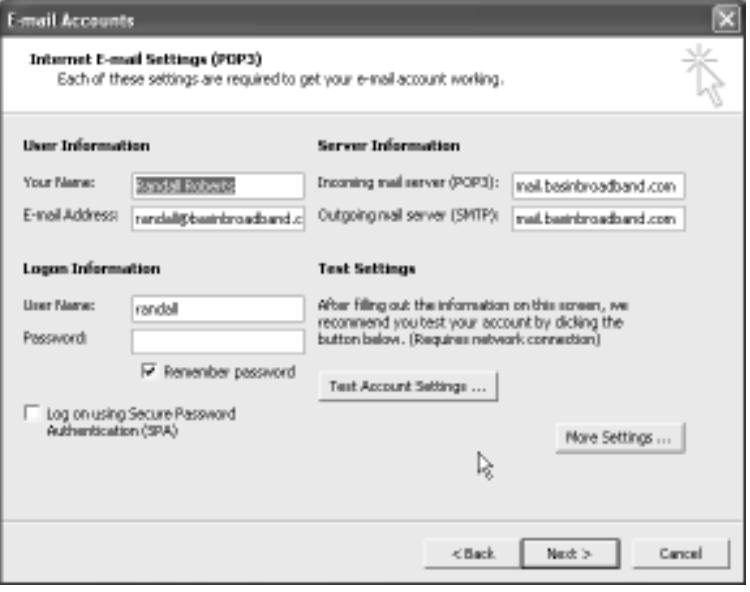

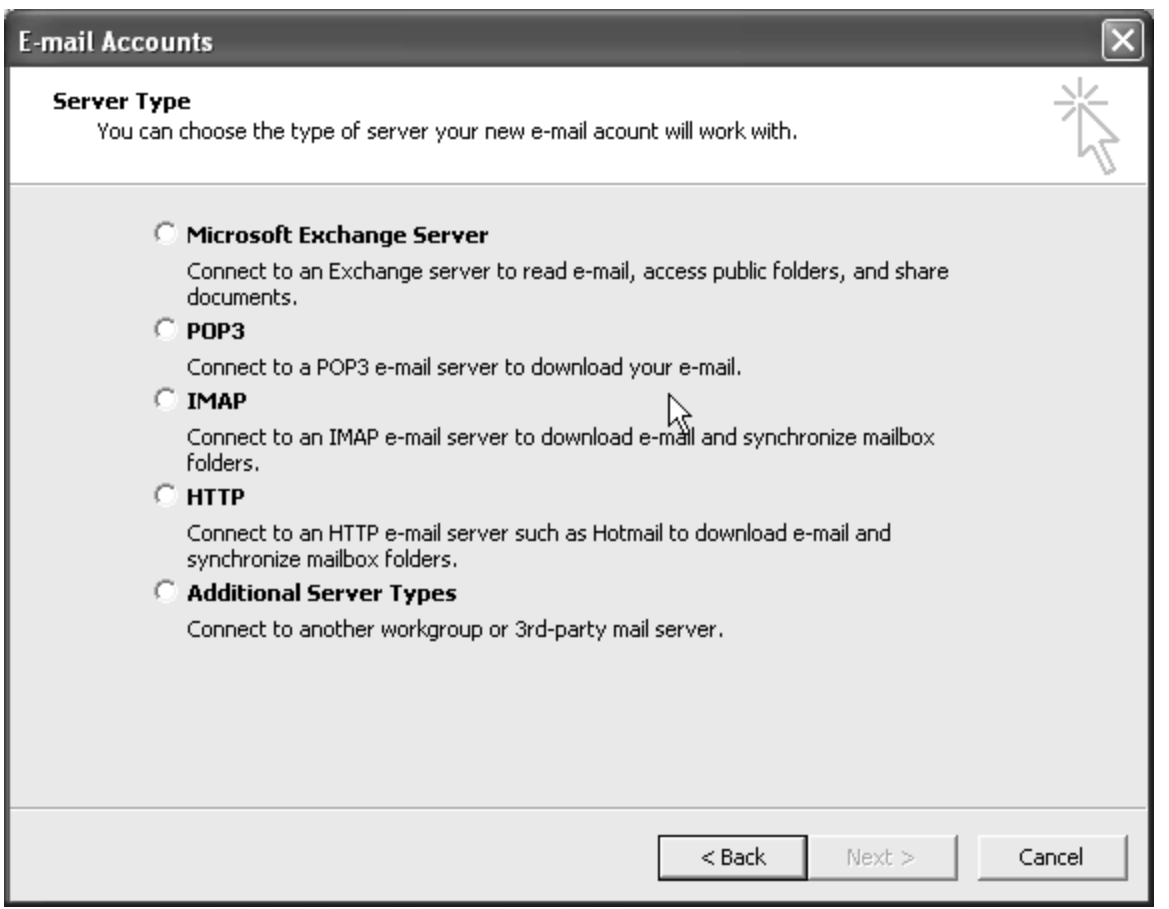